智行理财网 用友 上级科目已经使用增加科目设置将自动调整为上级科目设计(用友软件新增科目的上级科目 已经使用)

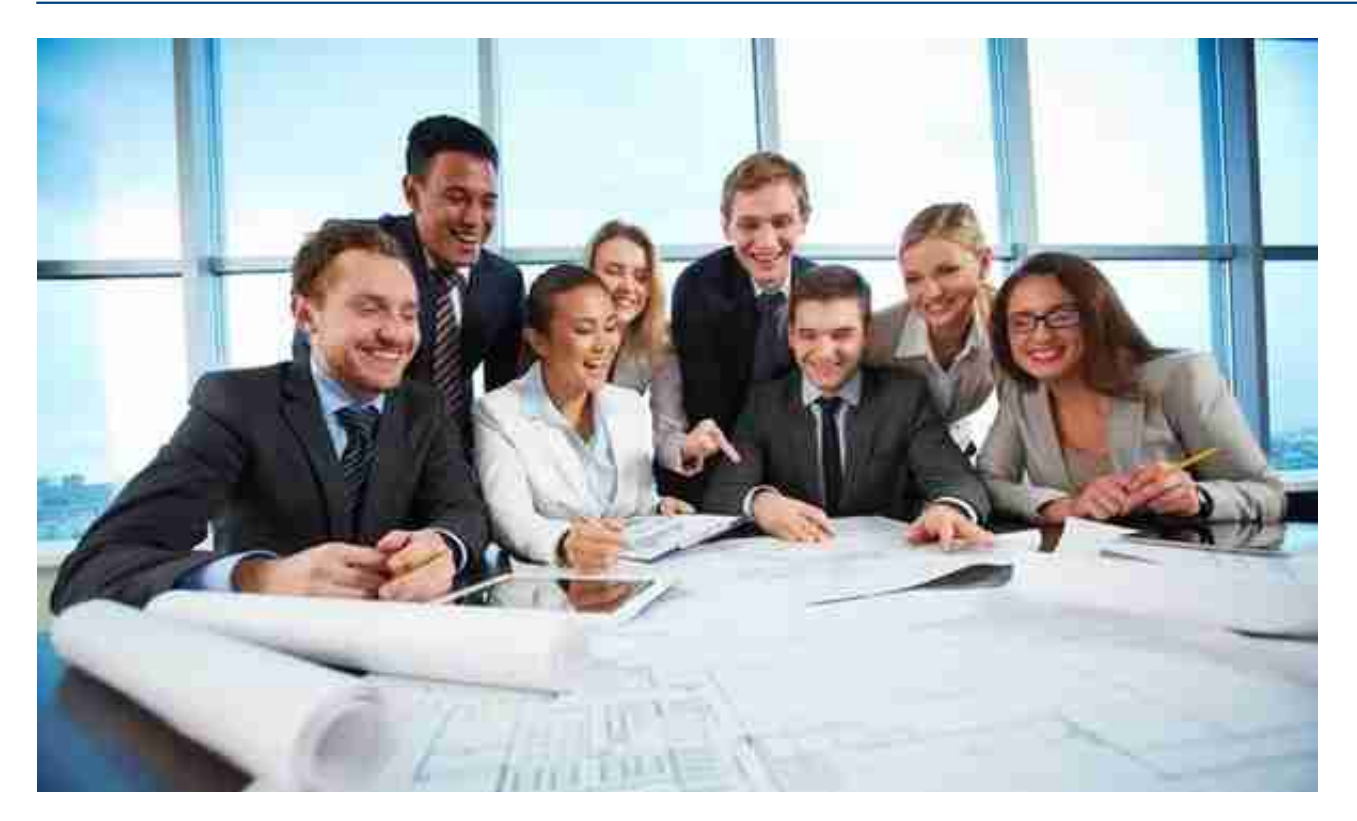

# 二、总账

总账操作流程:填制凭证—审核凭证—记账—期间损益结转(自动生成凭证)—审 核凭证—记账—结账。

2.1.2. 点击【总账】-【凭证管理】, 进入【凭证管理】界面, 点击界面中的【新增 】按钮,填写凭证信息,填写完毕之后点击【保存】即可。

## 2.2凭证修改:

?????????????????

#### 智行理财网

用友 上级科目已经使用增加科目设置将自动调整为上级科目设计(用友软件新增科目的上级科目 已经使用)

## 2.3凭证作废:

 $\mathsf{P}$ 

## 2.4删除作废凭证操作:

0000000000000000000000

## 2.5删除凭证操作:

## 2.7插入凭证操作:

0002????????????0002?????0003??

#### 2.8审核凭证操作:

????????????? 

#### 2.9取消凭证审核:

智行理财网 用友 上级科目已经使用增加科目设置将自动调整为上级科目设计(用友软件新增科目的上级科目 已经使用)

有些小公司制单审核是一个人就要取设置制单审核为一个人

## 系统管理—洗项设置—财务— "制单人与审核人可为一人"打钩

"???????????????????????

2.11??????

## 反记账操作流程—总账—凭证管理—勾选反记账的凭证按ctrl+alt+h然后输入登陆 密码

,,,,,,,,,,,,,,,,,,,,,,,,,,,,,,,,,

2.12 ???????

## 结账操作:系统管理—财务结账

2.13??????

反结账操作:系统管理—财务结账—取消结账

## **智行理财网** 用友 上级科目已经使用增加科目设置将自动调整为上级科目设计(用友软件新增科目的上级科目 已经使用)

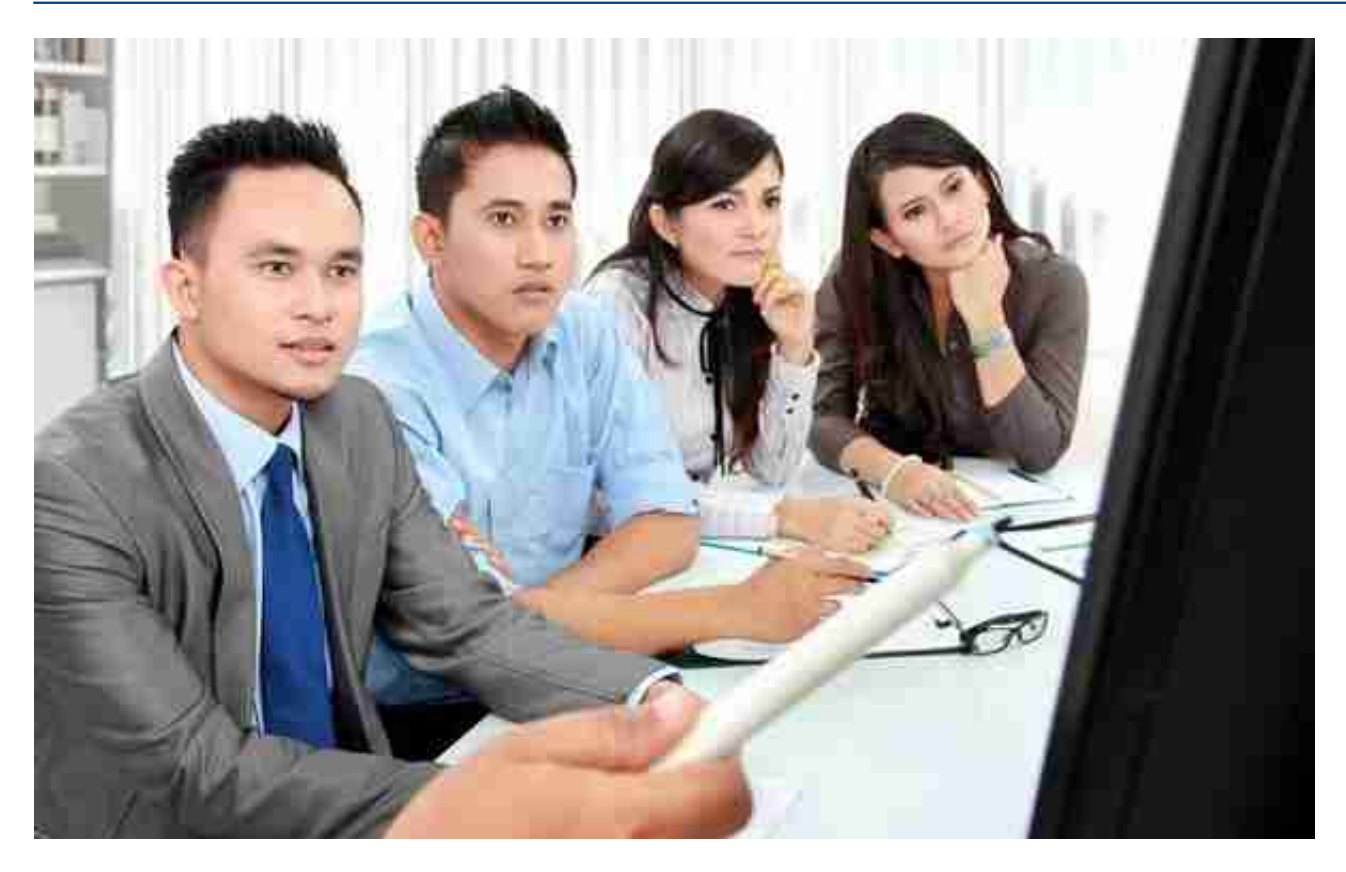

# **四、UFO报表**

- **1、报表模板导入和导出**
- 在T-UFO点开报表设计—导入导出的模版前面打钩—点导入或导出
- **2、报表取数**

报表取数操作—T-UFO—报表数据—选择报表—生成报表